AquiNet | AquiNet System

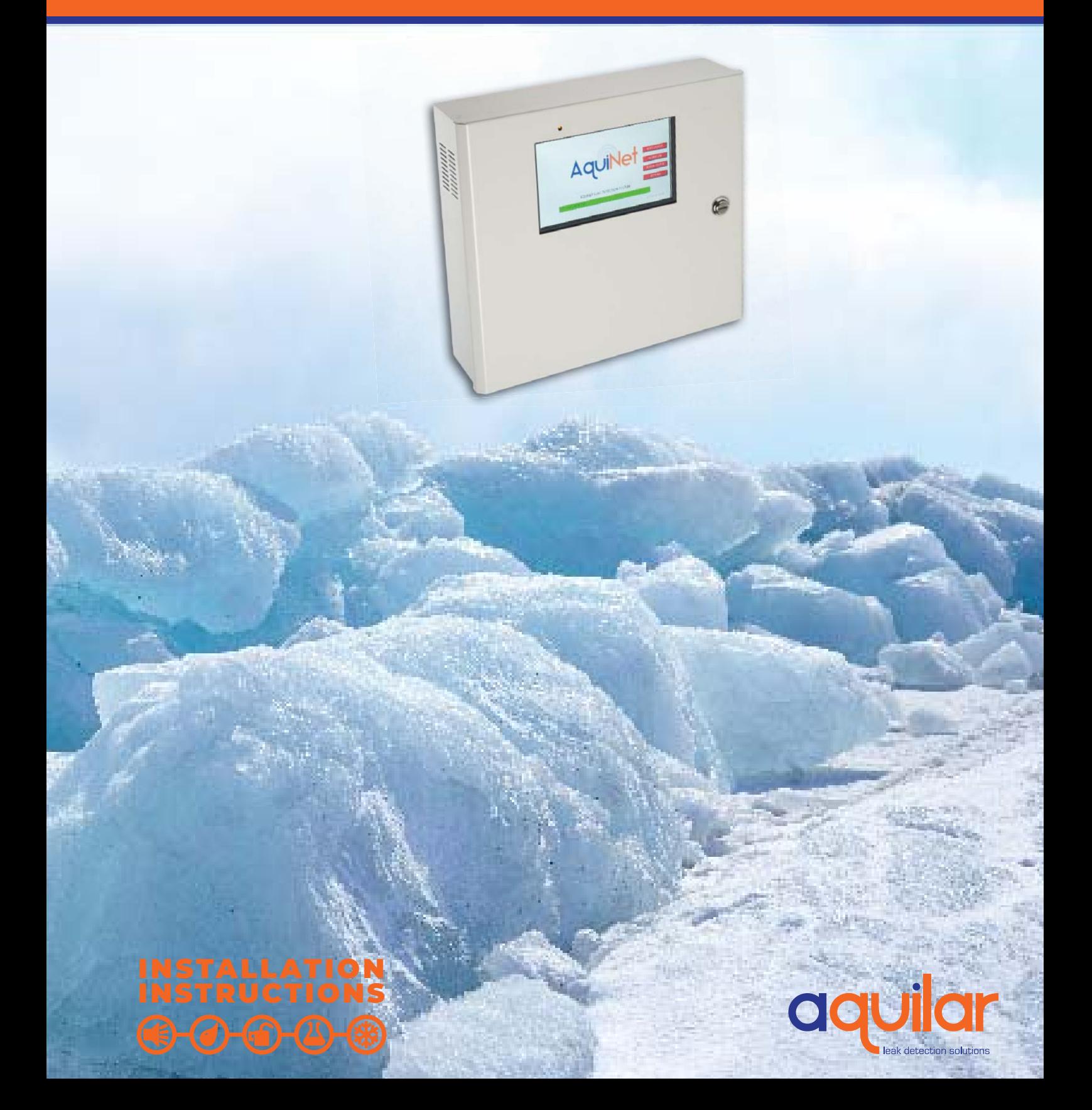

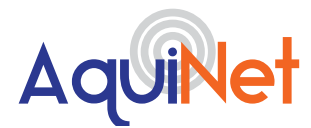

Please read these instructions carefully and keep them in a safe place (preferably close to the module) for future reference. These instructions must be followed carefully to ensure proper operation.

# **A. GENERAL INFORMATION**

I/O modules can be added to any leak detection device with volt free contacts. When the relay changes over, a signal is sent via the fieldbus network to a master generator. Each master generator can monitor up to 120 I/O modules. Multiple generators can also be linked to create very large networks. The master generator interfaces with a touch screen panel that runs the graphical user interface (GUI) which displays alarms and current system status. The GUI can be tailored specifically to the client's requirements.

#### **INSTALLATION ITEMS (NOT SUPPLIED)**

• Wall fasteners for surface mounting.

#### **TOOLS REQUIRED**

- Drill or hole punch for electrical conduit entries
- Phillips (cross-head) screwdriver
- Small flat-head screwdriver

#### **STORAGE**

Keep the module in a dry place prior to installation to avoid possible damage to internal components.

 $-\left($ a $-\left( 4\right)$  $-\left( 4\right)$ 

# **B. PRODUCT INFORMATION TFT**

#### **AQUINET**

230Vac. 3A unswitched fused spur

#### **OUTPUTS**

BACnet / IP / Modbus / TCP / Optional volt free contacts

 7" LCD 32K Colour 800x480 pixels. NEMA 4 / IP65 front panel. Resistive analogue touchscreen Software stored in non-volatile flash memory

#### **ENCLOSURE**

H 330 x W 292 x D87mm

# **C. TOPOLOGY**

The topology of a bus system is the definition of which type of cable routing is allowed. AquiNet features a completely free topology

allowing the network to be established as a line, ring, star or a combination of these.

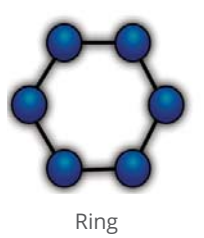

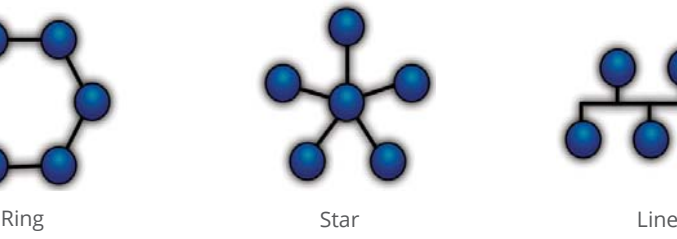

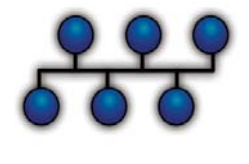

- Unit 30, Lawson Hunt Industrial Park, Broadbridge Heath, Horsham, West Sussex, RH12 3JR
- +44 (0) 1403 216100
- $\triangleright$  info@aquilar.co.uk
- www.aquilar.co.uk

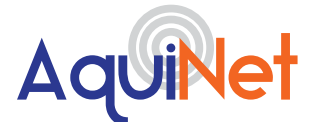

#### **D. TYPICAL INSTALLATIONS**

Central monitoring of multiple refrigerant gas sensors (AT-G-ALERT) can be achieved by fitting an I/O module to one of the volt free contacts. Each sensor is then connected, using the open topology, to the AquiNet panel. The built in touch screen will display

alarm status and alarms according to client's requirements. Multiple water leak detection systems, such as the AT-SZA / AT-MZA can be fitted with I/O modules to provide a cost effective network solution.

(13-0-6)-6)

### **E. TYPICAL SYSTEM SCHEMATIC**

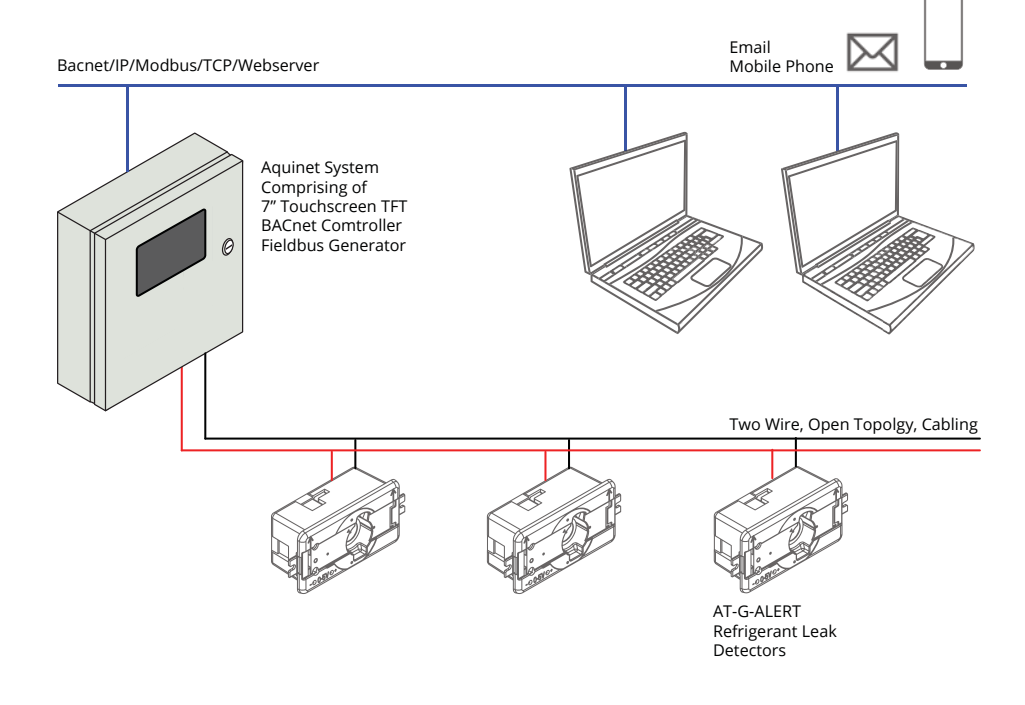

#### **F. CABLE AND INSTALLATION TIPS**

When planning the installation, a generic Bus cable can be used, however, it is better to use a twisted cable in order to prevent electrical noise from affecting one conductor more than the other and thereby creating an unbalanced system. In the case of very noisy installations (with sources such as contactors, inductive loads etc) we recommend the use of a shielded cable.The table below can be used to find the right cable. This can easily carried out by considering the maximum distance between the main panel and the furthest module in the installation and checking the table below.

The values shown in the table have been calculated considering a balanced distribution of the modules on the Bus. Installations where most of the modules are placed at the end of the network may be critical and this is not recommended (the table is not valid in this case). The values shown in the table are also suitable for installations where the majority of the modules are placed at the beginning of the network (close to the main panel); this type of connection represents the best configuration to guarantee the best performance of the system.

- Unit 30, Lawson Hunt Industrial Park,  $\mathbf{o}$ Broadbridge Heath, Horsham, West Sussex, RH12 3JR
- +44 (0) 1403 216100
- **info@aquilar.co.uk**
- **C** www.aquilar.co.uk

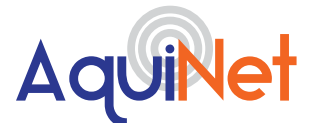

#### **TABLE OF CABLE SECTIONS**

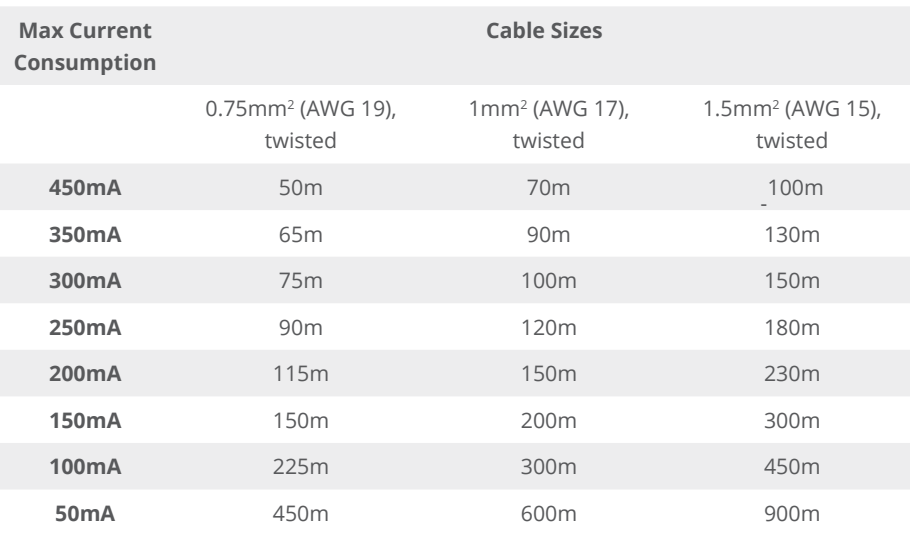

It is recommended to select cables according to the length end consumption shown in the table above. It is also advisable to use polyethylene conductor insulation to have lower cable capacitance. The total consumption of all the modules supplied by

# **G. INSTALLATION ON EXISTING CABLES**

If the installation uses existing cables, it is important to verify the cross section of conductors according to the above cable section table.Once the cable size is checked, it is important to ensure that there is no leakage between the two conductors and, also, no leakage from the conductors to ground or shield.The best method of leakage testing before connecting any modules is to use an insulation tester (min. 500 V) to verify a resistance higher than 100.000 kΩ.

the Bus and the cable resistance affect the voltage of the Bus.The drop in Bus voltage might cause the modules placed far from the main panel to not work correctly. The modules used with the AquiNet system draw a maximum of 2mA each.

 $\Theta$ -G)-

#### **H. CABLE ROUTING**

The cable is a signal cable and it should, therefore, be routed as such. This means that it is better to keep it separate from power cables, high energy noise sources such as contactors, switched inductive loads etc. However, if there are no other alternative possibilities, the routing of the cable may pass close to power cables. Should the power cables be very noisy, we suggest using shielded cables.

- $\leftarrow$  +44 (0) 1403 216100
- $\sum$  info@aquilar.co.uk
- **C** www.aquilar.co.uk

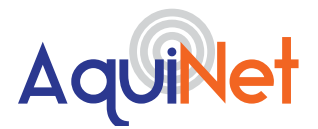

# **I. SELECT THE MOUNTING POSITION**

Choose a location indoors where the panel will be protected from the elements and temperature extremes.The panel is not suitable for a hazardous location.

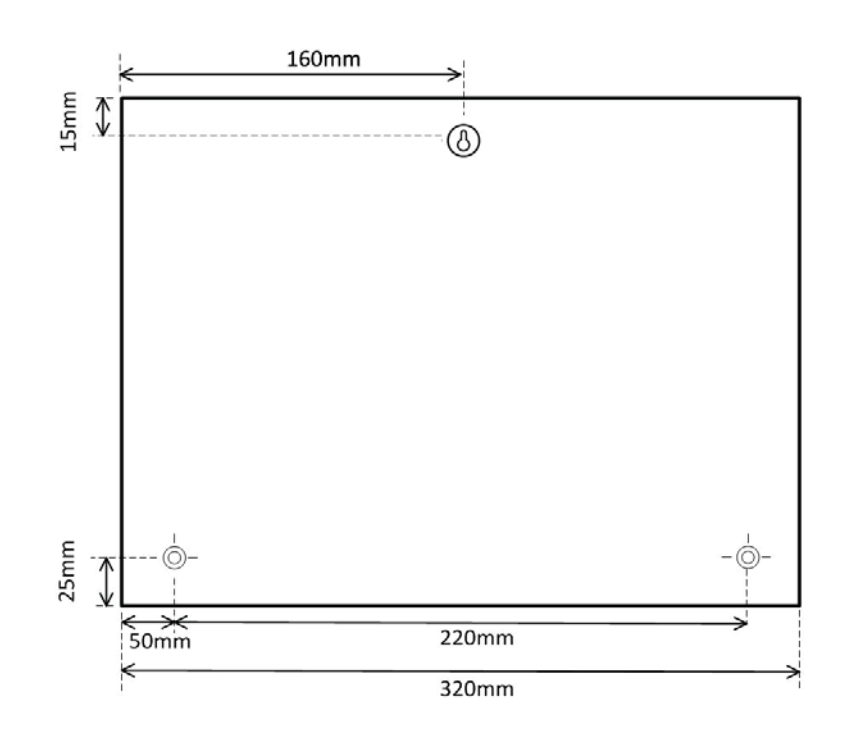

### **J. CABLE SPLICES AND CONNECTIONS**

Cable splices are often the source of problems. It is strongly recommended to splice only cables of the same characteristics (wire cross section, capacitance, etc). The splicing contact resistance must be as low as possible. Twisted wire splicing under a wire nut or terminal strip can deteriorate over a certain period of time. It is, therefore, advisable to use soldering splices. For shielded cable the shield must be continued, but it must not be grounded at the splicing points. Splices need to be water-tight to prevent the entry of water into the cable, which could result in increased capacitance. Note: Bad splices and/or splices left uncovered, exposed to humid environments, could create critical problems difficult to locate. During the installation of each module, the length of external cables (input/ output) must be selected according to the

datasheet reference. These wires must be treated as signal wires and be kept away from contactors, relays, motors and other inductive noise sources. In extreme cases it is necessary to use shielded cable. But here the shield must also be properly grounded at one point only. With the high flexibility of the Bus wiring, external input and output wires should, of course, be kept as short as possible by bringing the Bus to the points where signals are to be transmitted or received. Note: if multi-conductor cable is used, where some of the conductors are spare, we highly recommend connecting all spare wires to ground (preferably close to the main panel). This to reduce the "antenna effect" of openend wires.

- Unit 30, Lawson Hunt Industrial Park,  $\mathbf o$ Broadbridge Heath, Horsham, West Sussex, RH12 3JR
- +44 (0) 1403 216100
- Info@aquilar.co.uk
- **B** www.aquilar.co.uk

 $\Theta$   $\Theta$ 

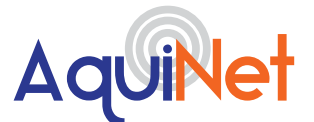

#### AquiNet Fieldbus Network System

# **K. RECOMMENDATIONS**

Do not connect any of the wires to other voltage potentials. Do not connect any of the wires to protective earth (PE). Do not parallel any wires to increase the square of the cores.

#### **CONNECTING POWER AND FIELDBUS NETWORK**

- Pass the power cable through the knock-out/adapter/bushing if fitted.
- Connect the power supply wires to the terminals as shown in the diagram below.
- The electrical supply should be fused at no more than 3 amps via an un-switched fused spur adjacent to the panel.
- The 2 wire fieldbus network cabling is wired into the D+ and D- terminals as shown in the diagram below.

The BACNet Gateway and Fieldbus Generator are supplied pre-wired. This cabling should not be removed or altered in any way.

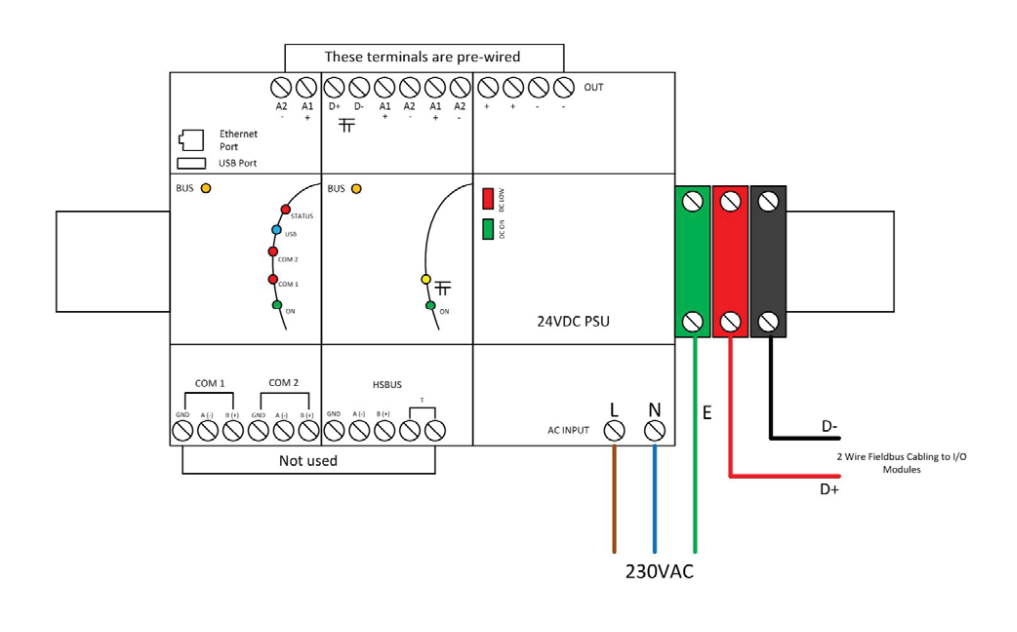

# **M. POWERING UP**

When power is applied, the panel will start-up the pre-installed GUI (graphical user interface) specific to the project. Providing all I/O modules are succesfully connected and the system has been commissioned, the panel is now monitoring for leaks.

Unit 30, Lawson Hunt Industrial Park,  $\bullet$ Broadbridge Heath, Horsham, West Sussex, RH12 3JR

- $\leftarrow$  +44 (0) 1403 216100
- $\sum$ info@aquilar.co.uk
- www.aquilar.co.uk

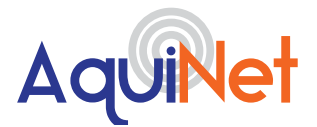

#### **N. SB TOOL - MODULE CONFIGURATION**

Once all the modules on the network have been wired and connected to the AquiNet panel, the SB software tool can be used to discover the modules to check if all the wiring is correct.

#### **SOFTWARE**

#### **TOOLS REQUIRED**

- Contact Aquilar for the the latest version of the SB Tool.
- Laptop runing Windows 7/8/10 and an ethernet patch lead.

Once installed, launch the program.

The configuration will load and display the list of all modules associated with the Sx2WEB24. If multiple Sx2WEB24 Controllers are used, ensure you are connected to the correct unit associated with the configuration file loaded.

#### **CONNECTING TO THE SXWEB24**

If using a laptop to connect to the SxWEB24 you may need to conigure your network adaptor to enable communication. If this is necessary please follow the instructions below.

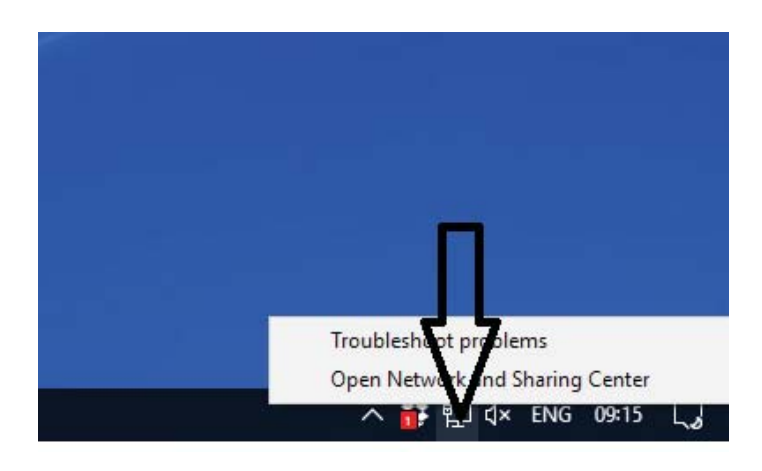

Right click on the LAN icon and select open 'network and sharing centre'.

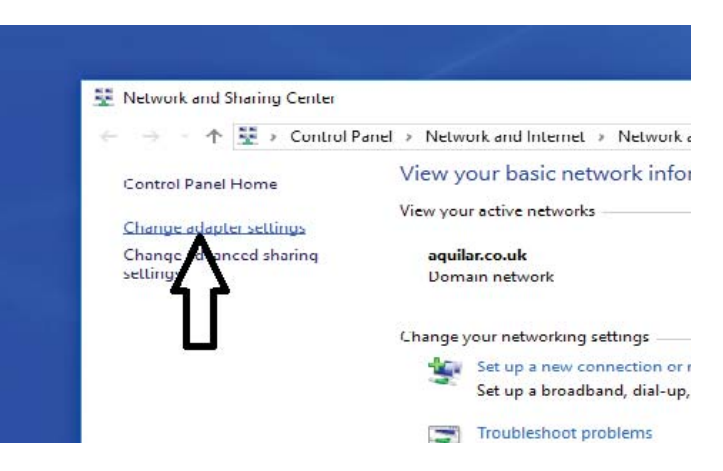

Select 'change adaptor settings'.

- Unit 30, Lawson Hunt Industrial Park, ٥ Broadbridge Heath, Horsham, West Sussex,
- RH12 3JR
- $\leftarrow$  +44 (0) 1403 216100
- info@aquilar.co.uk
- **C** www.aquilar.co.uk

 $\bigoplus$   $\bigoplus$   $\bigoplus$ 

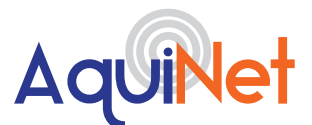

# AquiNet Fieldbus Network System

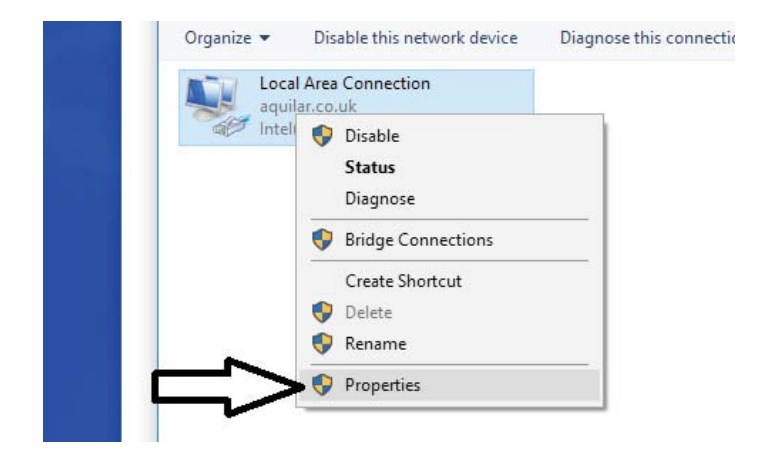

Your computor may have more than one network connection on this page. Select the one named 'Local Area Connection'. Right click it and select properties from the menu.

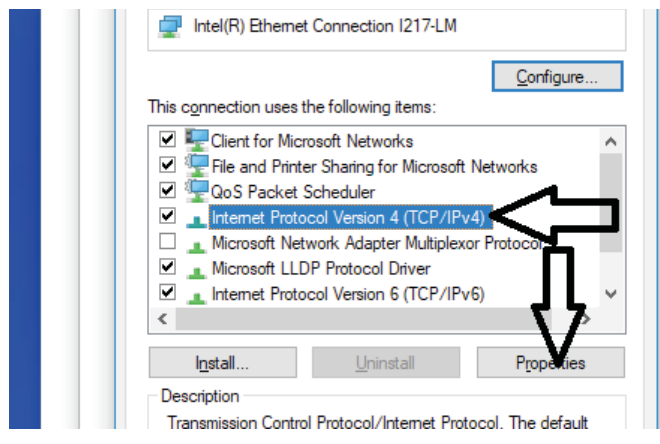

On the popup screen highlight 'Internet Protocol Version 4 (TCP/IPv4)' then click properties.

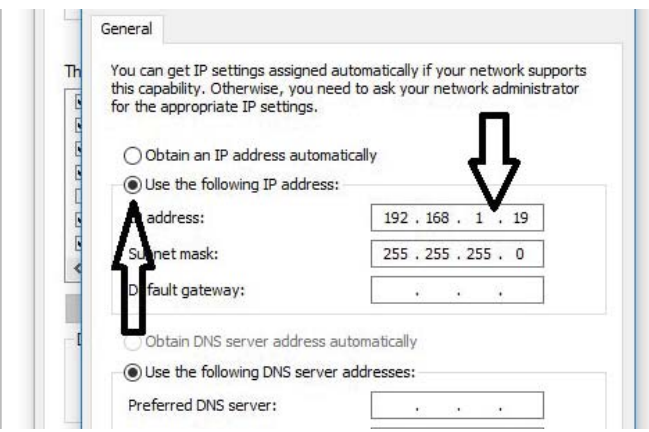

- Unit 30, Lawson Hunt Industrial Park, **C** Broadbridge Heath, Horsham, West Sussex, RH12 3JR
- $\leftarrow$  +44 (0) 1403 216100
- $\blacksquare$  info@aquilar.co.uk
- $\bullet$  www.aquilar.co.uk

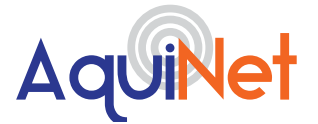

Change the setting from obtain an IP address automatically, to use the following IP address. Enter an IP in the same range as the Sx2WEB24 gateway, for standard settings we recommend 192.168.1.19. Click ok (the subnet mask will self populate).

Connect a ethernet patch lead from the computer into the ethernet port of the Sx2WEB24 Controller. You may have to remove the yellow ethernet lead connecting the AquiNet touchscreen to the SxWEB24.

After a power on, the Sx2WEB24 master unit is ready to work after about 1 minute. Only when the yellow BUS Led starts flashing the master unit is ready.

At the bottom left of the window, type in the IP address of the Sx2WEB24 you are connecting to. The default for most configurations is 192.168.1.20. Aquilar will provide information if a different configuration is used.

Click connect and if a successful connection is made, the grey circle will turn green and the status light on the Sx2WEB24 will flash red.

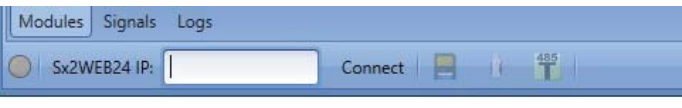

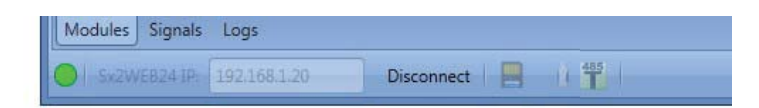

Unit 30, Lawson Hunt Industrial Park, **O** Broadbridge Heath, Horsham, West Sussex, RH12 3JR

 $\leftarrow$  +44 (0) 1403 216100

info@aquilar.co.uk

**Www.aquilar.co.uk** 

 $\omega$ 66

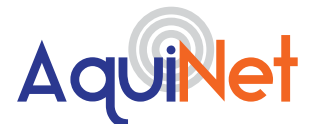

### AquiNet Fieldbus Network System

#### **IMPORTANT**

If the PC is running the Windows Firewall or a Third party Firewall / Antivirus, make sure that the ports 48007, 10000, 10001 are not blocked (input/output packets). These ports are used by the Sx Tool to search for the master unit in the network and for communication. If a firewall blocks these ports, the Sx Tool will not be able to find the controllers in the network or to use the Live Signals.

Aquilar will provide a configuration file associated with the project. This will contain details of all the modules on the network and have all the instance numbers pre-configured. This should be saved to an accessible folder on the machine used to carry out the system programming.

To open the config file for your project press open. This will open a browser window. Navigate to the location of your previously saved SB Tool config file, select it and click open.

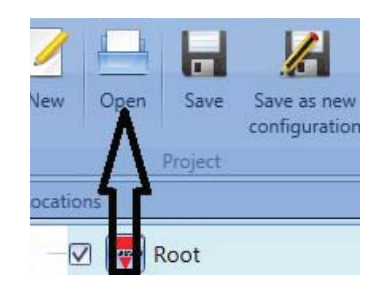

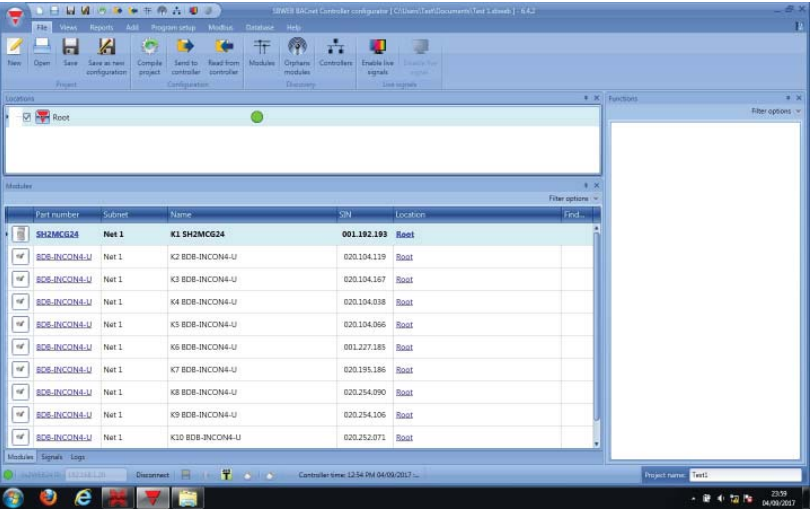

This will load the file for your project into the software. In the lower screen you should see a list of all the modules on your system. If correctly loaded you will see the correct name in the 'Project name:' box

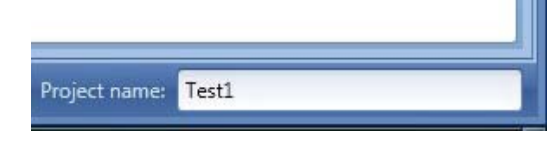

Unit 30, Lawson Hunt Industrial Park, **O** Broadbridge Heath, Horsham, West Sussex, RH12 3JR

 $\leftarrow$  +44 (0) 1403 216100

 $\sum$ info@aquilar.co.uk

www.aquilar.co.uk

 $\omega$ 

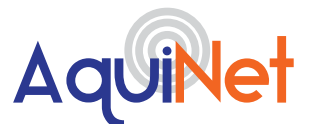

# AquiNet Fieldbus Network System

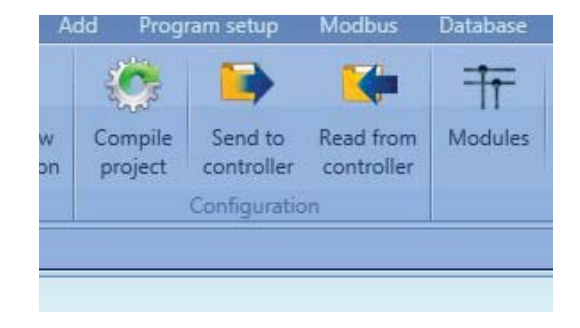

Click "Send to controller" from the file menu. (if this button is greyed out then the PC is not connected to a gateway). This will open the compile manager window,start the network and send the programme to the sytem via the gateway. Once complete you should see a window as below with all green ticks and no errors.

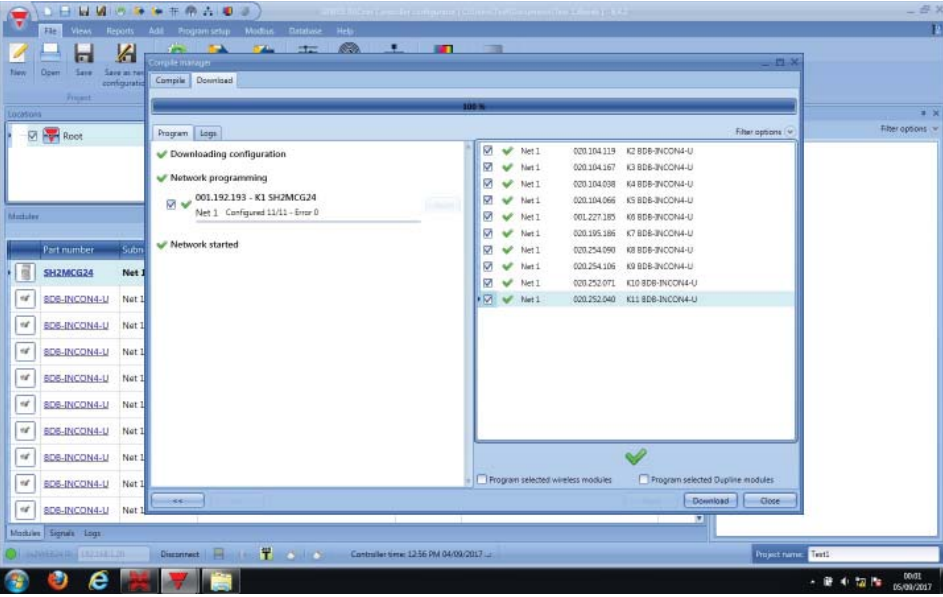

If there any errors, check the fieldbus dupline wiring for possible cross overs, loose connections or short circuits.

Once any dupline network wiring issues have been corrected press send to controller again. Please be aware that by default the software will only configure modules not found on the previous download attempts.

Refit the yellow ethernet cable linking the touchscreen to the SxWEB24 gateway. The 'sensor status' page on the touch screen should now register all the sensors as 'OK' next to the room and comms for each module. Depending on the size of system this may take several minutes to complete.

The system will now be monitoring for leaks.

- Unit 30, Lawson Hunt Industrial Park, Broadbridge Heath, Horsham, West Sussex, RH12 3JR
- $\leftarrow$  +44 (0) 1403 216100
- info@aquilar.co.uk
- **Www.aquilar.co.uk**

Œ

 $\cal (d)$ €

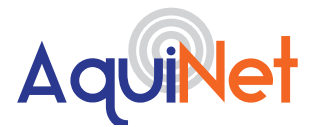

# AquiNet Fieldbus Network System

#### **CHANGING AN-ZCM ZONE CONTROL MODULES**

If an AN-ZCM is changed on site for any reason then the SIN number must also be changed in the configuration software.

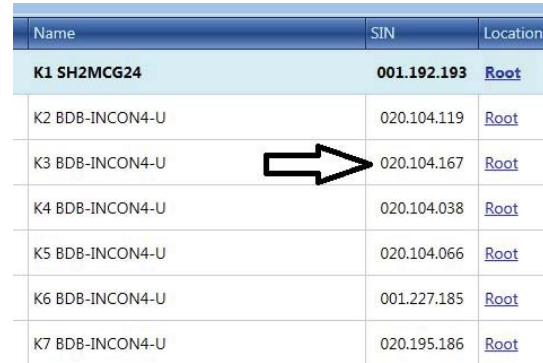

Find the module that has been removed and enter the new modules SIN number.

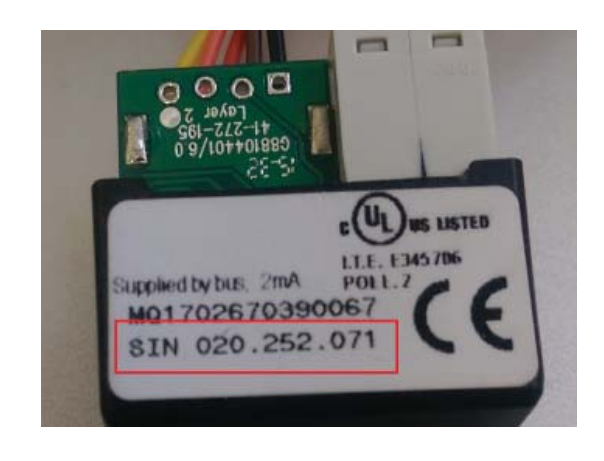

The new modules SIN number can be found on the side of the module.

Save as a new or overwrite the existing configuration and then send to controller to allow the system to find the new module.

Unit 30, Lawson Hunt Industrial Park,  $\overline{Q}$ Broadbridge Heath, Horsham, West Sussex, RH12 3JR

- $\leftarrow$  +44 (0) 1403 216100
- info@aquilar.co.uk
- **Www.aquilar.co.uk**

G-O-G-C

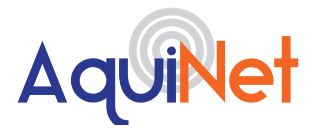

# AquiNet Fieldbus Network System

### **P. USING THE GRAPHICAL USER INTERFACE**

The GUI is supplied bespoke for the project containing information relevant only to the project. An example of the interface as follows –

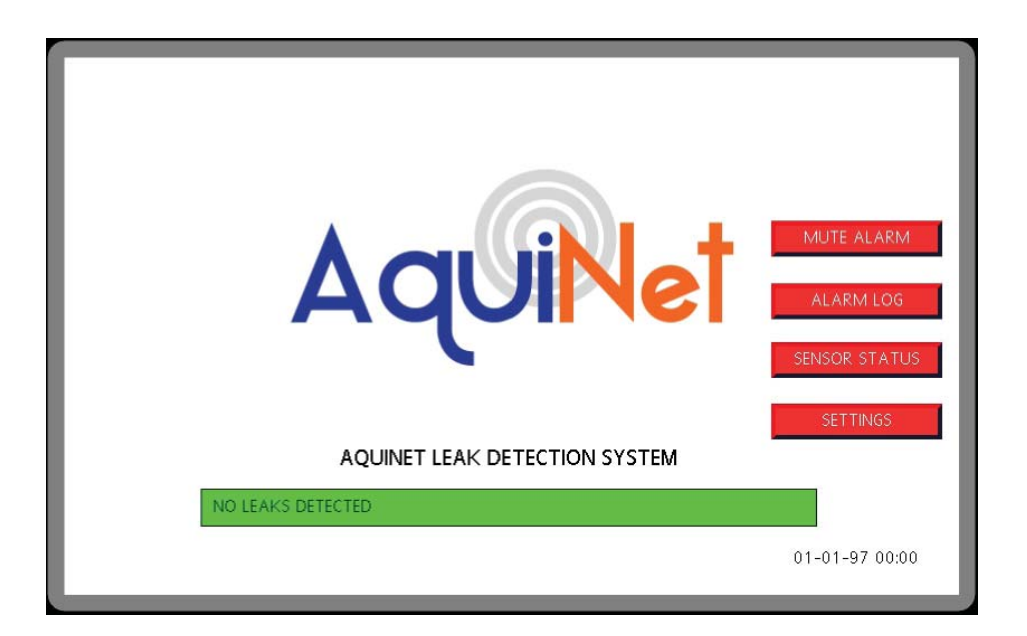

Home screen displays general status and buttons for access to other pages.

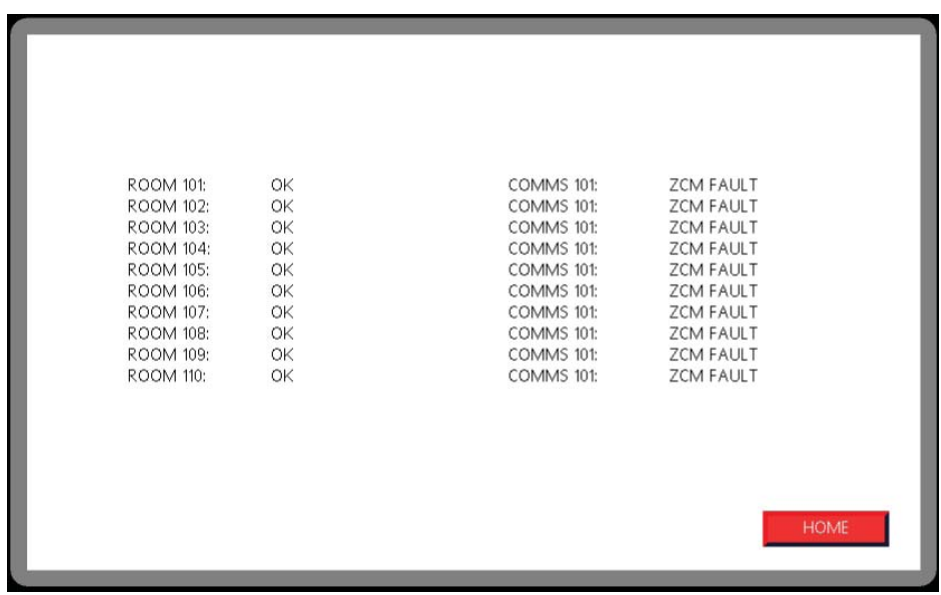

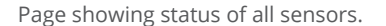

Unit 30, Lawson Hunt Industrial Park, **O** Broadbridge Heath, Horsham, West Sussex, RH12 3JR

- $\leftarrow$  +44 (0) 1403 216100
- $\blacktriangleright$  info@aquilar.co.uk

www.aquilar.co.uk

(13-0-6)-6)

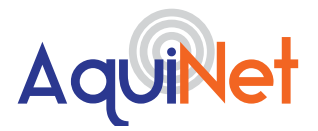

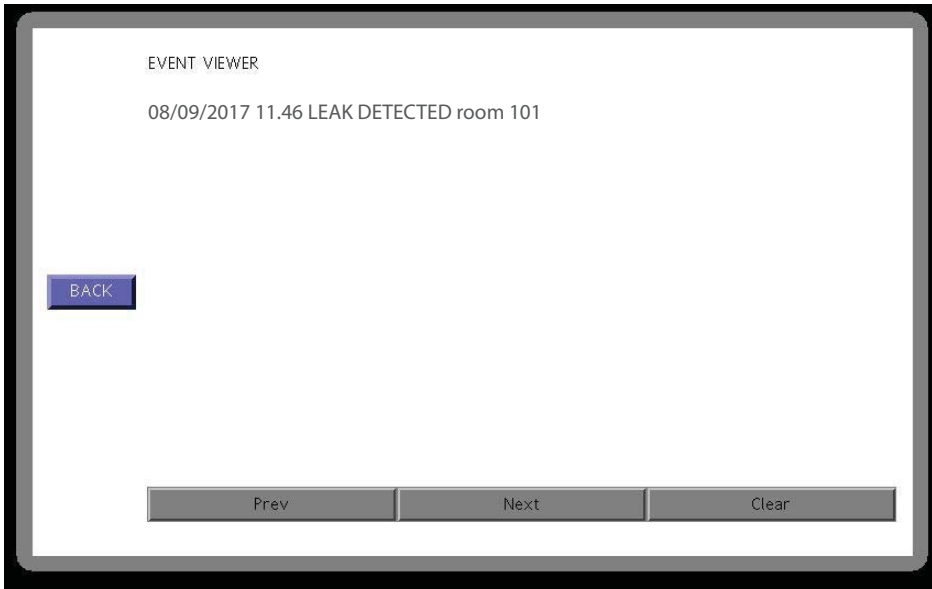

**Important:** All information, including illustrations, is believed to be reliable. Users, however, should independently evaluate the suitability of each product for their application. Aquilar Limited makes no warranty as to the accuracy or completeness of the information, and disclaims any liability regarding its use. The only obligations of Aquilar Limited are those in the Aquilar Standard Terms and Conditions of Sale for this product, and in no case will Aquilar Limited be liable for any incidental, indirect, or consequential damages arising from the sale, resale, use or misuse of the product. Specifications are subject to change without notice. In addition, Aquilar Limited reserves the right to make changes - without notification to Buyer – to processing or materials that do not affect compliance with any applicable specification.

*AquiTron* is a trademark of *AquiTron Limited Aquilar* is a trademark of *Aquilar Limited*

Unit 30, Lawson Hunt Industrial Park, **O** Broadbridge Heath, Horsham, West Sussex, RH12 3JR

- $\leftarrow$  +44 (0) 1403 216100
- info@aquilar.co.uk
- **Www.aquilar.co.uk**

V1 12.2017  $11.22017$ **13**